From: eGrants@gov.texas.gov <eGrants@gov.texas.gov> Sent: Tuesday, October 24, 2023 2:40 PM To: Chris Hill <chill@co.collin.tx.us>; Janna Benson-Caponera <jbenson-caponera@co.collin.tx.us>; Linda Riggs <lriggs@co.collin.tx.us> Subject: CJD eGrants: Notification of OOG Grant Award for Grant Number: 4437502

\*\*\*\*\* WARNING: External Email. Do not click links or open attachments that are unsafe. \*\*\*\*\*

It is a pleasure to inform you that your application for funding has been awarded!

See the instructions below for specific information about activating your award. Thank you for your work and best wishes for a successful project.

Instructions for Activating Your Grant

To activate your agency's grant, the Authorized Official should log on to eGrants at

https://eGrants.gov.texas.gov

and go to the 'My Home' page. In the 'Current Status' column, locate the application(s) marked 'Pending Acceptance of Award'. Click on the grant number and proceed to the 'Accept Award' tab. At the bottom of this page you may click the appropriate tab to 'Accept' or 'Decline' the award for your grant.

## Public Safety Office (PSO)

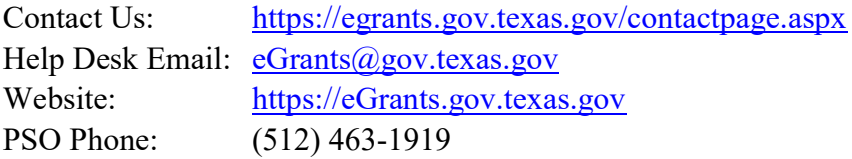